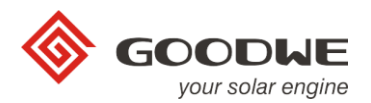

# **GoodWe Monitoring System Portal Manual**

## - **End User Version**

Goodwe portal account has three levels – Dealer/Installer, End User and Visitors. This version of instruction is focus on the End User who has completed the WiFi connection and ready to register the account on Goodwe portal for monitoring.

### **1. Login link:**

GoodWe Monitoring Portal: [www.goodwe-power.com](http://www.goodwe-power.com/)

#### **2. Register account on our system.**

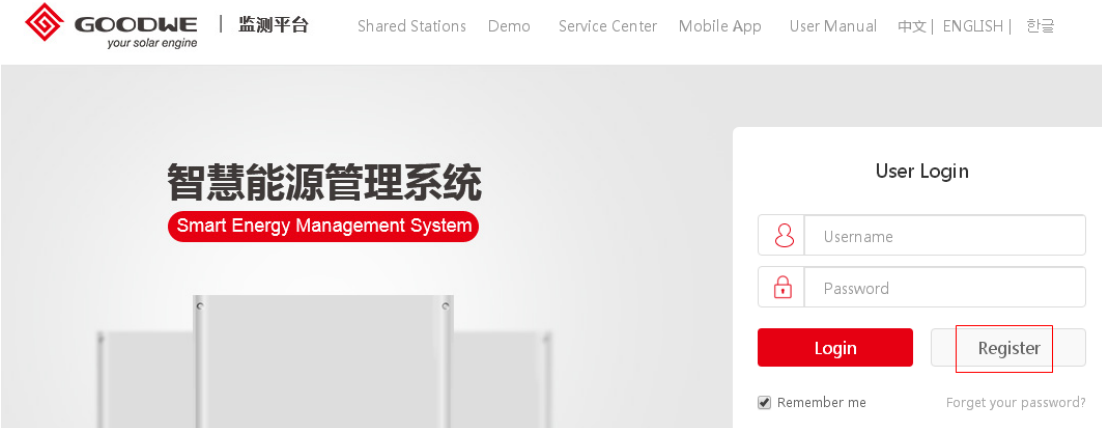

#### User Register

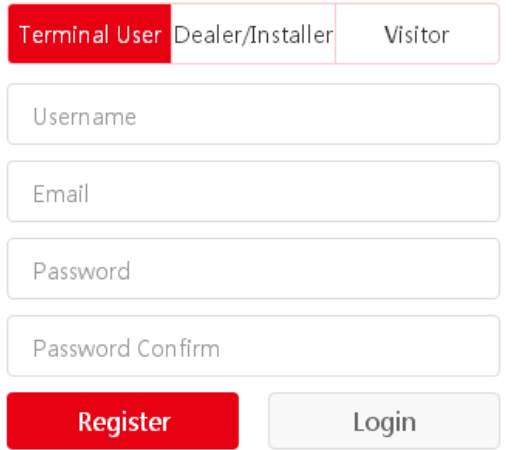

Choose Terminal User on top for registering as End User.

Write in the Username for future logging

Write in the Email address for generation report, error warning or future updates Write in the Password for logging use.

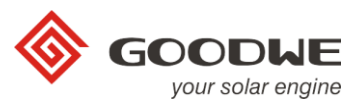

#### **3. Complete station information.**

Once complete the registration info, the page will go to the 'Create/Edit station' page.

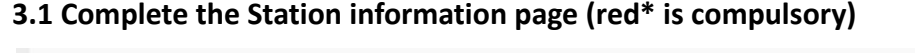

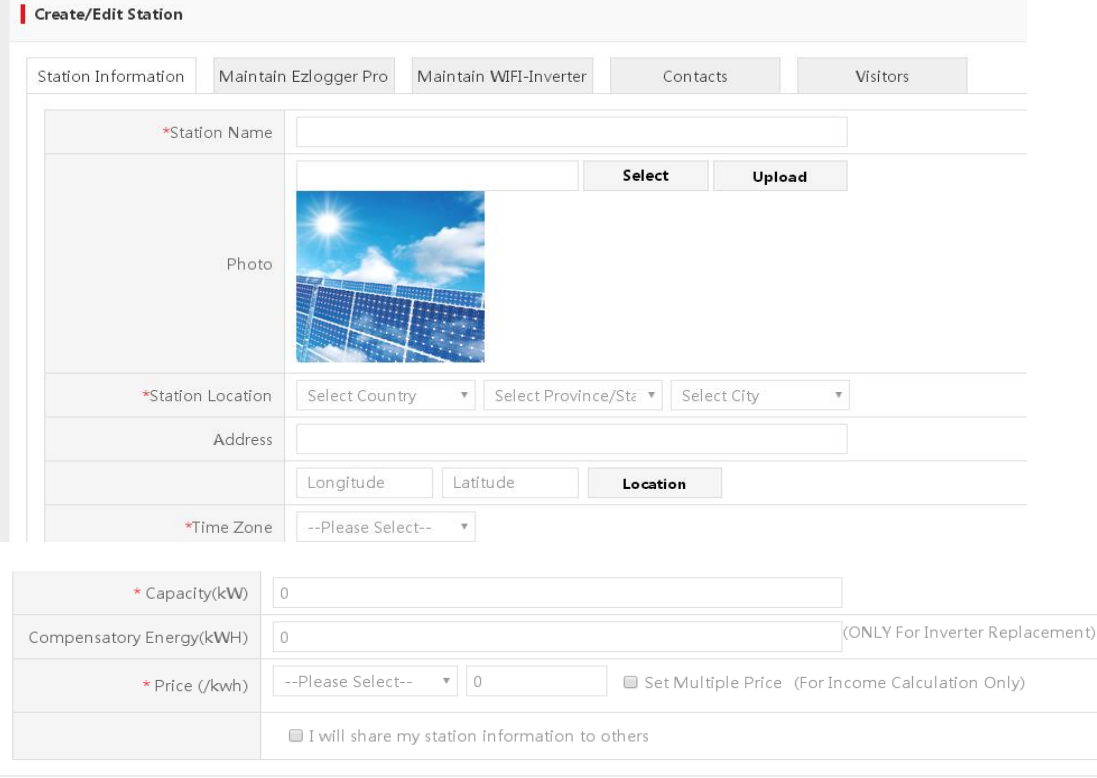

**Create Station** 

**3.2 If ezlogger has been used, please complete the ezlogger info as below otherwise please skip to 3.3**

Write in ezlogger's s/n and check code in 'Maintain Ezlogger Pro'. Hit 'Add' button to save.

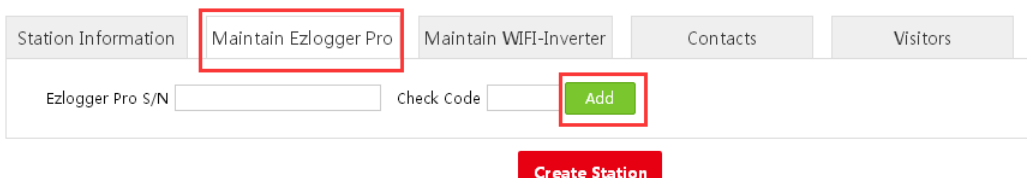

#### **3.3 Add the inverter information under the account**

Write inverter's s/n and check code in 'Maintain WIFI-inverter'. Hit 'Add' button to save.

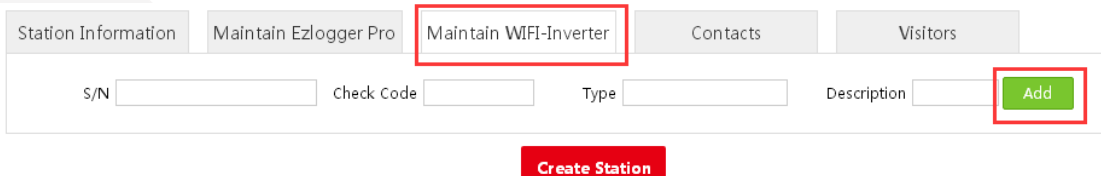

Where the sun shines there is  $GoodWe$ 

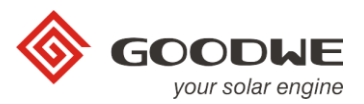

#### **3.4 Contacts**

The power generation report, error alarms etc could be sent to customer registered email address by choose as below.

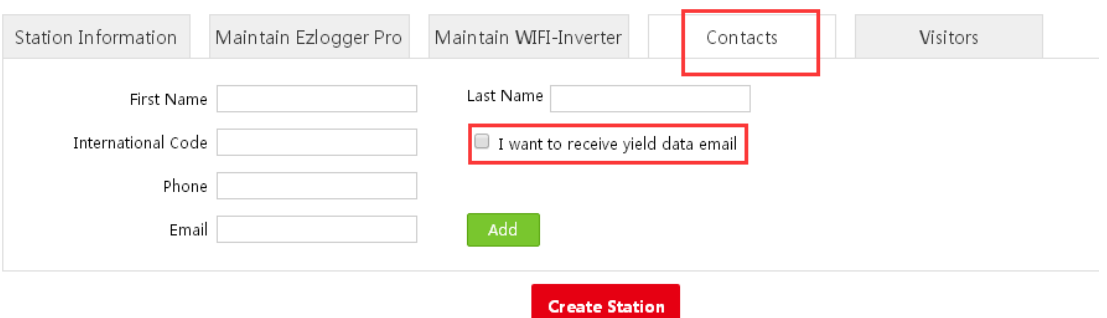

#### **4. Edit/delete station on account.**

Hit the blue pen button as below on the main page to edit the account by following step 3 again.

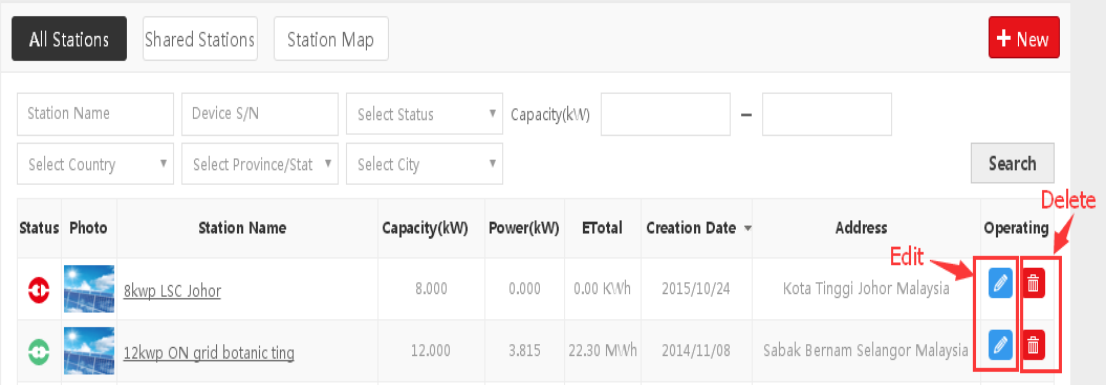

Any further question during the register process, please contact with Goodwe Local office.

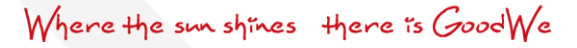